## **Wolverine F2D Film to Digital Converter Quick Start Guide**

A helpful online video tutorial demonstrating how to use the F2D can be found here: <https://www.youtube.com/watch?v=0Ct-r4A-isE>

Plug the Wolverine F2D into your computer's USB port or a wall outlet using the included mini USB cable. Insert SD card (circled below) and press the top middle Power button to turn on.

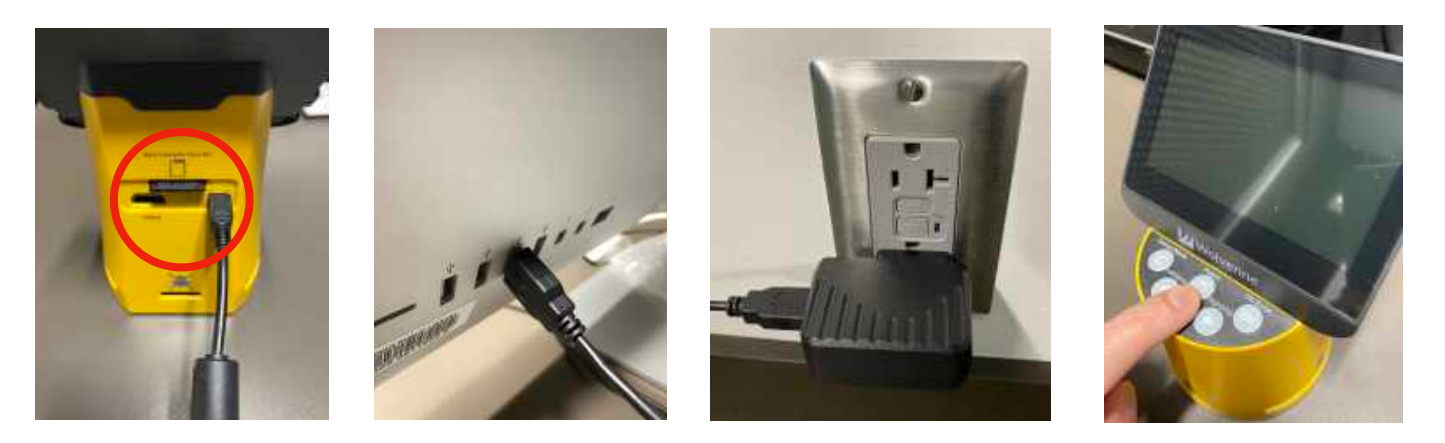

Select your film type.

Press the OK/Enter button 3 times to select Slide Positive 135 (standard 35mm slides). This is the most common type of slide.

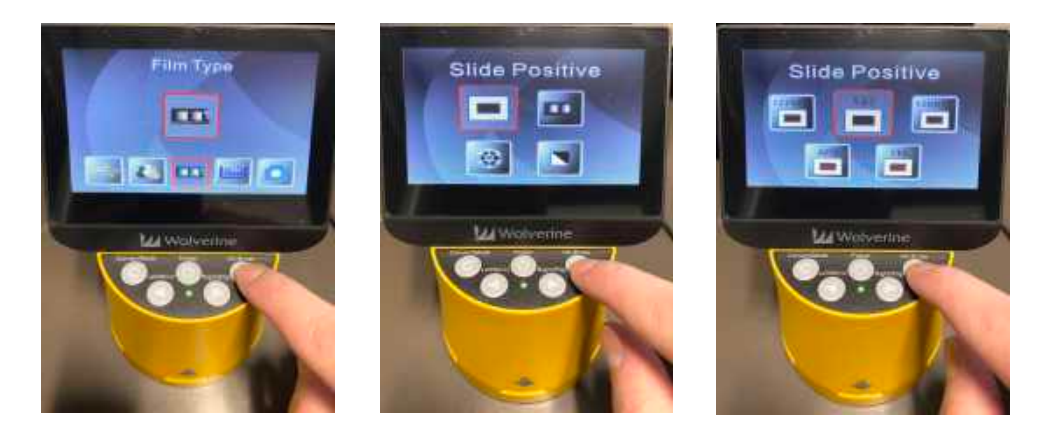

The F2D can also scan several other slide sizes, color negative film, black and white film, and movie reel film like Super8 and 8mm. To scan these less common formats, please consult the included User Manual. A helpful online guide to different slide and negative formats can be found here [https://digitalcopycat.com/slide\\_negative\\_identification.html](https://digitalcopycat.com/slide_negative_identification.html)

- 1. To scan common 35mm slides, locate the slide adapter and insert your slide as shown below.
- 2. Make sure the slide is centered in the plastic frame.
- 3. Insert the slide adapter into the bottom right side of the Wolverine F2D.

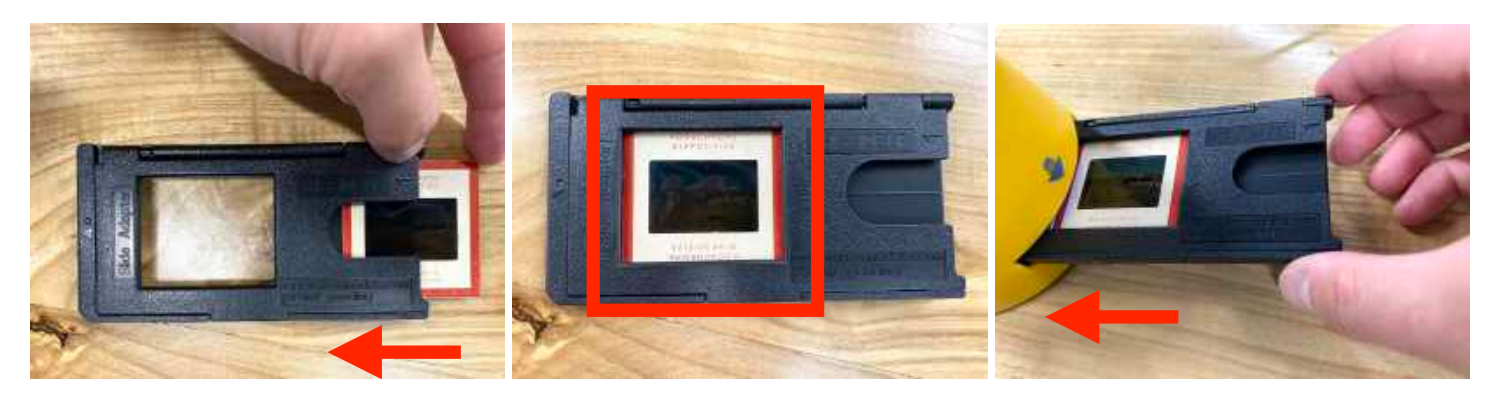

- 5. Adjust the slide adapter until your image is centered on the screen. It should click into place.
- 6. Use the Left and Right arrow buttons to flip and rotate your image if needed.
- 6. **Press Convert followed by OK to save your image**.

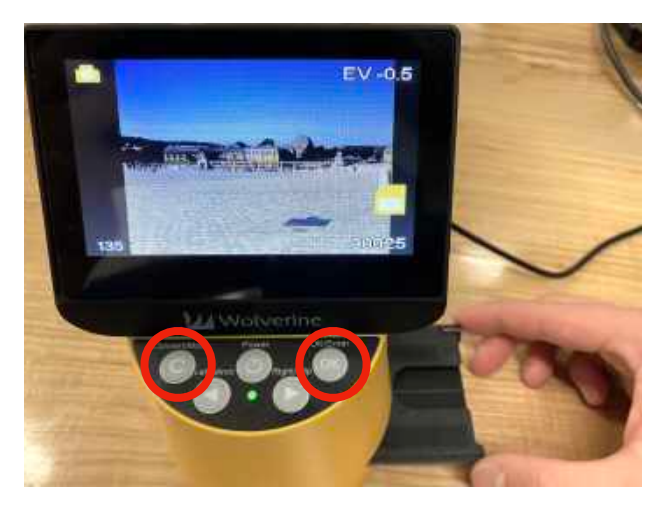

7. To convert additional slides, insert them into the adapter, pushing out already converted ones. As you center each slide in the viewing window, **press Convert followed by OK to save each image**. Each time you do this, a file is created on the SD card in the Wolverine F2D.

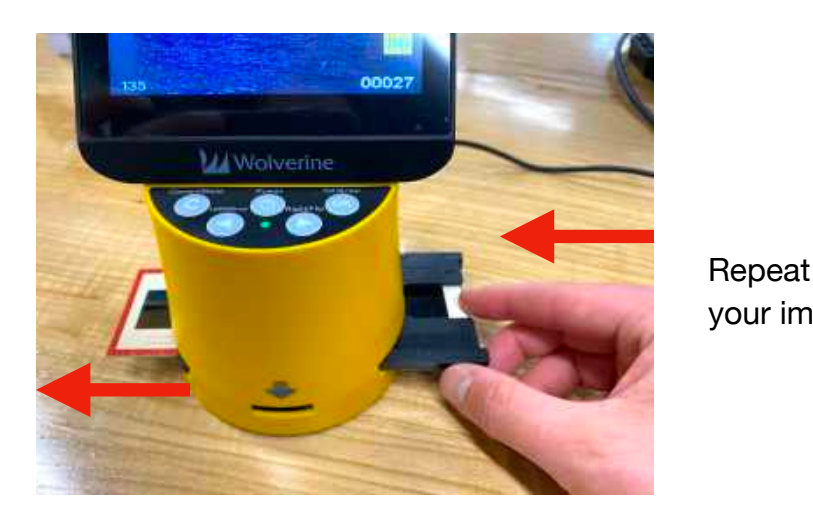

 Repeat this process as needed until all of your images are digitized.

Once all of your images are converted, the files must be transferred from the SD card (in the back of the Wolverine) to your computer for safe keeping.

- 1. Plug the Wolverine F2D into your computer using the included USB cable and turn on.
- 2. Press the **LEFT arrow 2 times followed by OK/Enter** to enter USB Upload Mode.
- 3. Locate the files on your computer. The SD card will be recognized as an external drive, similar to a USB flash drive. It may be titled "VOLUME1" or "CAM\_SD" or "USB Drive." Your image files are located inside the folder DCIM -> 100 PHOTO.
- 4. Once you've located your images, select them all and copy/paste or drag them to a location on your computer.

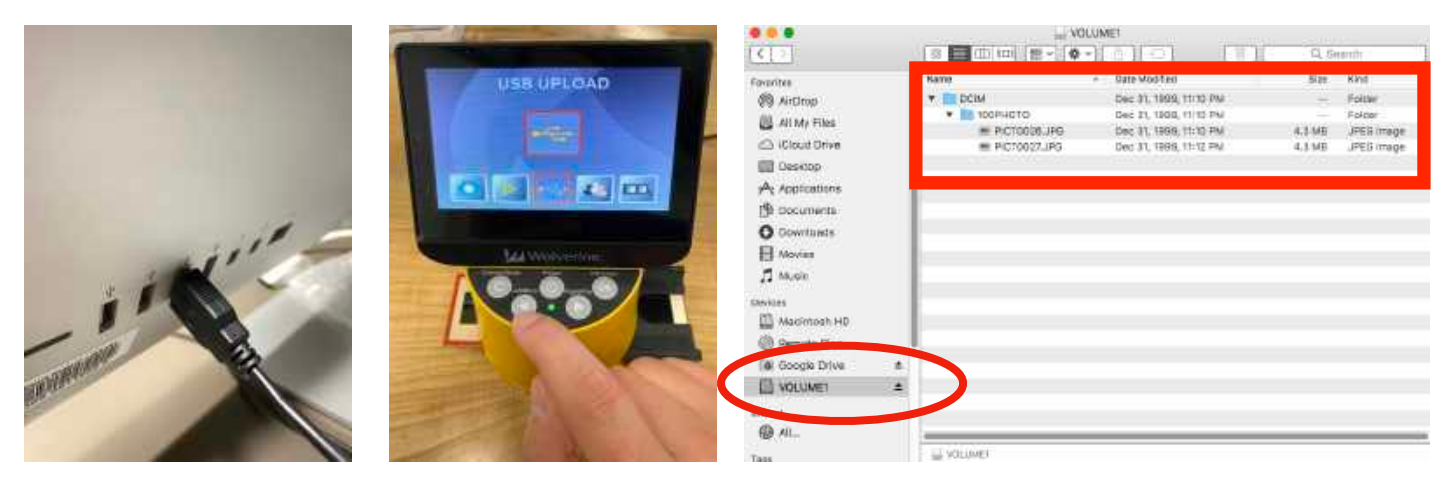

Once you've safely stored your files on your device, erase them from the SD card in the Wolverine.

- 1. Return to the main menu by pressing the Convert/Mode button or turning the unit off and on.
- 2. Press the **RIGHT arrow ONCE followed by OK/Enter** to Delete All files.
- 3. **Press the LEFT arrow ONCE followed by OK/Enter to confirm.**

The screen should say "Formatting…"

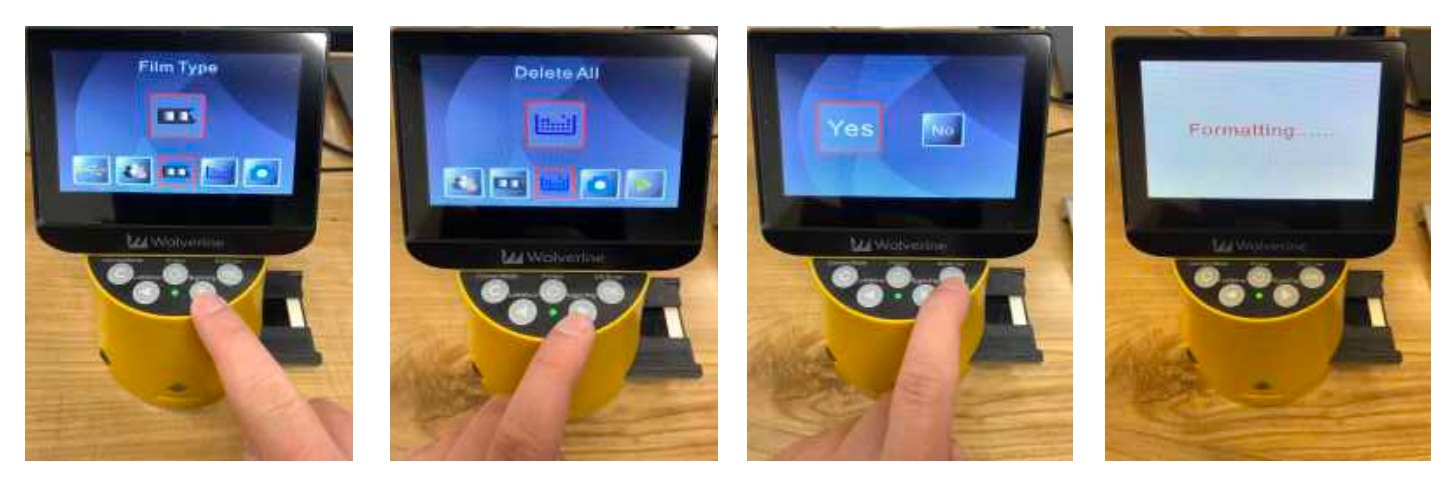

Your files are now deleted from the Wolverine F2D SD Card. You may now return this digital tool to the Lawrence Public Library.